# **MEMBUAT FORM**

Untuk membuat Form pada halaman web, dapat dilakukan dengan cara menyisipkan terlebih dahulu area Form-nya dengan cara klik menu **Insert Form Form.** 

Secara otomatis Ms. Frontpage akan menyisipkan area Form dengan ilustrasi garis putus-putus dan di dalamnya terdapat tombol Submit dan Reset. Dalam area ini, dapat ditambahkan Text dan form form field lainnya, seperti text box, text area, option button, check box, dan lain-lain.

# **Text Box**

Text Box berfungsi untuk memuat data berupa Text, angka, atau karakter lainnya, seperti nama lengkap, alamat e-mail, dan password.

- Untuk memasukkan Text Box pada area form klik menu **Insert Form Text Box**
- Untuk memunculkan **Text Box Properties,** double klik pada Text Box atau klik kanan pada Text Box, pilih **Form Field Properties.**

Gambar 12.1

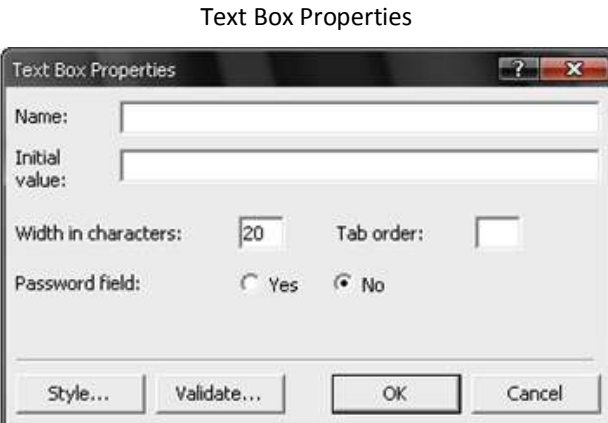

- Atur lebar Text Box atau berapa karakter yang mampu ditampung dalam Text Box dengan mengisi nilai pada bagian **Width in characters.**
- Pilih **Yes** pada **Password field** jika Text Box digunakan untuk mengisi password dan pin number sehingga ketika mengetik Text atau angka di dalam Text Box, Text atau angka tersebut akan disembunyikan.
- Pilih **No** pada **Password field** jika Text Box digunakan untuk mengisi nama, alamat email, dan data lain yang tidak harus disembuyikan.

# **Text Area**

Text Area memiliki fungsi yang hampir sama denga Text Box. Perbedaannya adalah daya tampung karakter Text Area lebih besar dari pada Text Box. Text Area juga dilengkapi dengan batang penggulung untuk melihat teks yang terlipat. Komponen ini digunakan jika data yang dimasukkan memerlukan beberapa baris penulisan, seperti alamat, comment.

- Untuk memasukkan Text Area pada area form klik menu **Insert Form Text Area**
- Untuk memunculkan **Text Area Box Properties,** double klik pada Text Area atau klik kanan pada Text Area, pilih **Form Field Properties.**

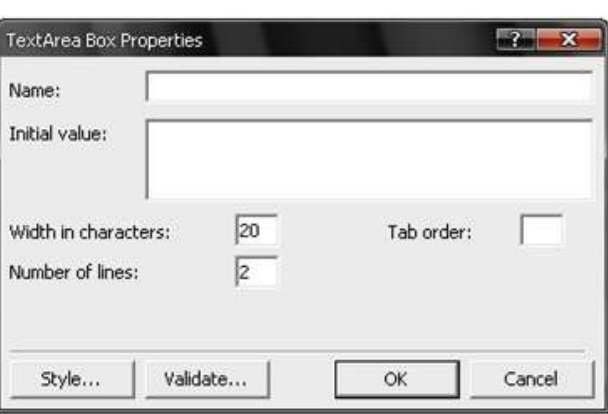

Gambar 12.2 Text Area Box Properties

- Atur lebar Text Area atau berapa karakter yang mampu ditampung dalam Text Area dengan mengisi nilai pada bagian **Width in characters.**
- Atur tinggi Text Area atau berapa baris tampilan Text Area dengan mengisi nilai pada bagian **Number of lines.** Contohya, apabila dimasukkan nilai 3 maka tampilan awal Text Area tingginya 3 baris.

# **Option Button**

Komponen Option Button digunakan untuk memilih salah satu dari beberapa pilihan yang disediakan. Pada komponen ini pengunjung tidak diperkenankan memilih lebih dari satu pilihan, misalnya jenis kelamin dan status perkawinan.

- Untuk memasukkan Option Button pada area form klik menu **Insert Form Option Button**
- Untuk memunculkan **Option Button Properties,** double klik pada Option Button atau klik kanan pada Option Button, pilih **Form Field Properties.**

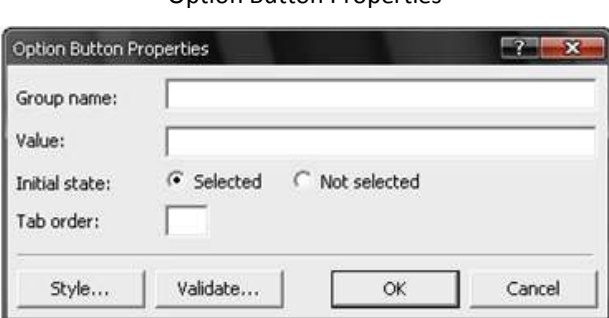

Gambar 12.3 Option Button Properties

 **Group name** berfungsi menamai kelompok. Jadi, apabila di dalam form terdapat dua Option Button dan keduanya diberi nama yang sama pada bagian group name maka pada saat form dijalankan pengunjung hanya diizinkan untuk memberikan satu pilihan. Misalnya ketik Sex pada **Group name** untuk Option Button jenis kelamin.

- **Initial state** digunakan untuk memberikan kondisi suatu pilihan. Apabila pilihan **Selected**  dalam keadaan terpilih maka pilihan tersebut digunakan sebagai pilihan default saat form dijalankan. Demikin juga sebaliknya.
- Pada bagian **Value,** ketik Pria untuk mengisi nilai pada tombol option, kemudian klik **OK.** Ketikkan Pria sebagai keterangan tombol option Pria. Ulangi perintah untuk membuat tombol option Wanita.

# **Check Box**

Berbeda dengan komponen Option Button, komponen Check Box mengizinkan pengunjung untuk memilih lebih dari satu pilihan, seperti hobby.

- Untuk memasukkan Check Box pada area form klik menu **Insert Form Check Box**
- Untuk memunculkan **Check Box Properties,** double klik pada Check Box atau klik kanan pada Check Box, pilih **Form Field Properties.**

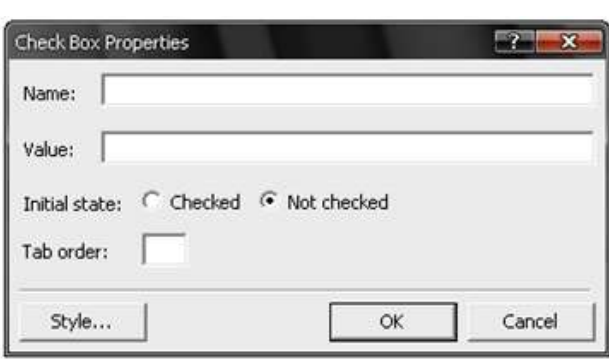

Gambar 12.4 Check Box Properties

 Pada **Initial state,** pilih **Checked** jika menghendaki komponen ini terpilih setiap kali dijalankan, atau pilih **Not checked** untuk kondisi sebaliknya.

# **Drop-down Box**

Drop-down Box berfungsi menampung daftar pilihan yang meminta pengunjung untuk memilih salah satu dari daftar yang telah disediakan, seperti tanggal, bulan, dan tahun lahir.

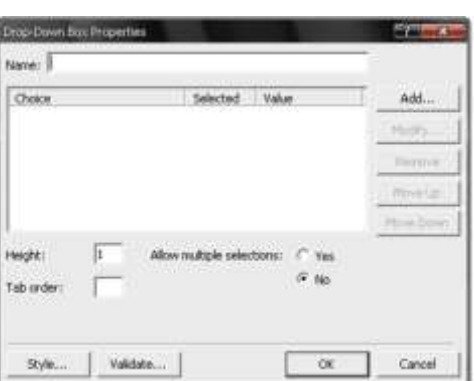

Gambar 12.5 Drop-down Box Properties

- $−$  Untuk memasukkan Drop-down Box pada area form klik menu Insert  $\rightarrow$  Form  $\rightarrow$  Drop**down Box**
- Untuk memunculkan **Drop-down Box Properties,** double klik pada Drop-down Box atau klik kanan pada Drop-down Box, pilih **Form Field Properties.**
- Klik tombol **Add** untuk memasukkan isi Drop-down Box. Setelah tampil kotak dialog **Add Choice,** untuk memasukkan pilihan tanggal lahir, ketik 01 pada bagian **Choice.** Beri tanda cek pada **Specify Value** sehingga secara otomatis nilai dibawahnya akan mengikuti nilai pada Choice.

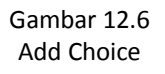

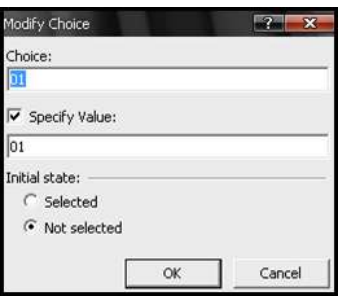

- Klik **Selected** sehingga pada saat komponen dijalankan nilai ini akan terpilih, atau pilih **Not Selected** untuk keadaan sebaliknya. Klik tombol **OK.**
- Klik kembali tombol **Add,** ketik pilihan selanjutnya. Lakukan berulang-ulang sampai tanggal 31 sehingga hasilnya akan tampak seperti ini:

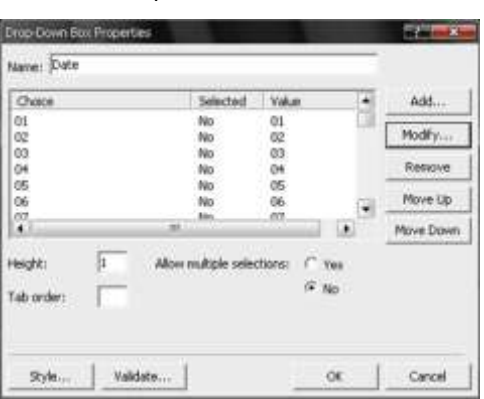

Gambar 12.7 Drop-down Box Choice

- Tombol **Modify** digunakan untuk mengubah pilihan yang salah.
- Gunakan tombol **Move Up** dan **Move Down** untuk mengatur urutan pilihan.
- Pada bagian **Allow Multiple Selections,** klik **Yes** agar pengunjung dapat memilih lebih bdari satu pilihan yang tampil dan **No** untuk keadaan sebaliknya.

# **File Upload**

Komponen File Upload digunakan untuk meng-upload suatu file ke dalam form, seperti foto.

- Untuk memasukkan File Upload pada area form klik menu **Insert Form File Upload**
- Untuk memunculkan **File Upload Properties,** double klik pada File Upload atau klik kanan pada File Upload, pilih **File Upload Properties.**

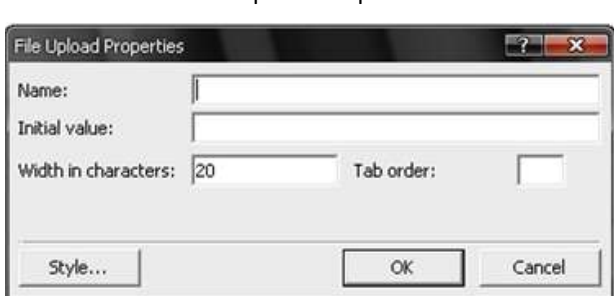

Gambar 12.8 File Upload Properties

 $-$  Seperti halnya komponen Text Box, File Upload juga dapat diatur lebarnya dengan mengisi nilai pada bagian **Width in characters.**

# **Push Button**

Push Button berfungsi untuk mengirimkan formulir yang sebelumya telah diisi. Secara default, tombol ini bernama Submit dan Reset.

- Untuk memasukkan Push Button pada area form klik menu **Insert Form Push Button**
- Untuk memunculkan **Push Button Properties,** double klik pada Push Button atau klik kanan pada Push Button, pilih **Form Field Properties.**

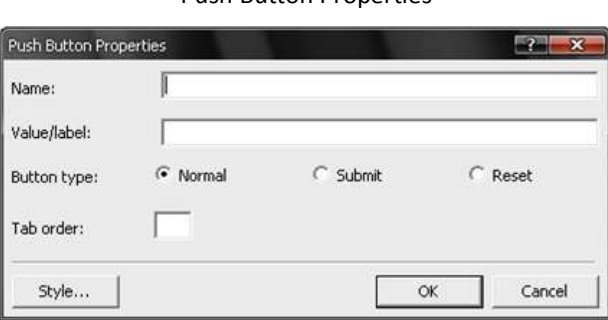

- **Value/label** harus diisi karena merupakan nama dari Push Button. Contoh, jika Value/label diisi Sign Up maka Push Button tersebut akan ber-label Sign Up.
- Pada bagian **Button Type,** pilih **Submit** apabila tombol tersebut digunakan untuk mengirimkan form yang telah terisi, sedangkan pilihan **Reset** jika tombol digunakan untuk mengosongkan kembali form yang telah terisi.

# **Advanced Button**

Komponen ini memiliki fungsi yang sama dengan Push Button. Perbedaanya, Advanced Button dapat diatur ukuran Width dan Height-nya.

 $-$  Untuk memasukkan Advanced Button pada area form klik menu **Insert**  $\rightarrow$  Form  $\rightarrow$ **Advanced Button.** Kemudian langsung ketik nama atau labelnya, misalnya Log In.

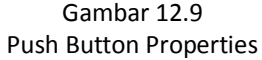

 Untuk memunculkan **Advanced Button Properties,** double klik pada Advanced Button atau klik kanan pada Advanced Button, pilih **Form Field Properties.**

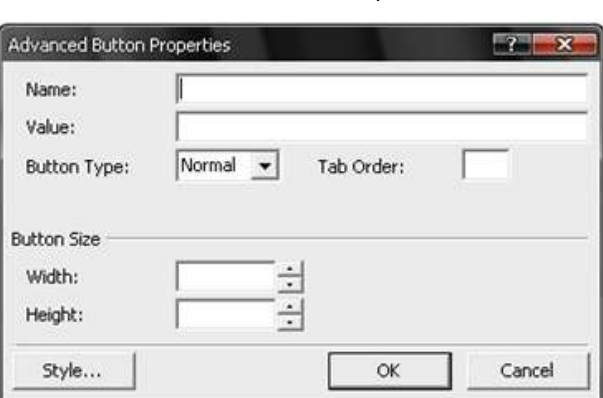

Gambar 12.10 Advanced Button Properties

- Seperti pada Push Button, pilih **Submit** pada **Button Type,** apabila tombol tersebut digunakan untuk mengirimkan form yang telah terisi, sedangkan pilihan **Reset** jika tombol digunakan untuk mengosongkan kembali form yang telah terisi.
- Pada **Button Size,** masukkan nilai pada **Width** untuk mengatur lebar Advanced Button dan **Height** untuk mengatur tingginya.

#### Berikut ini merupakan contoh Form:

×

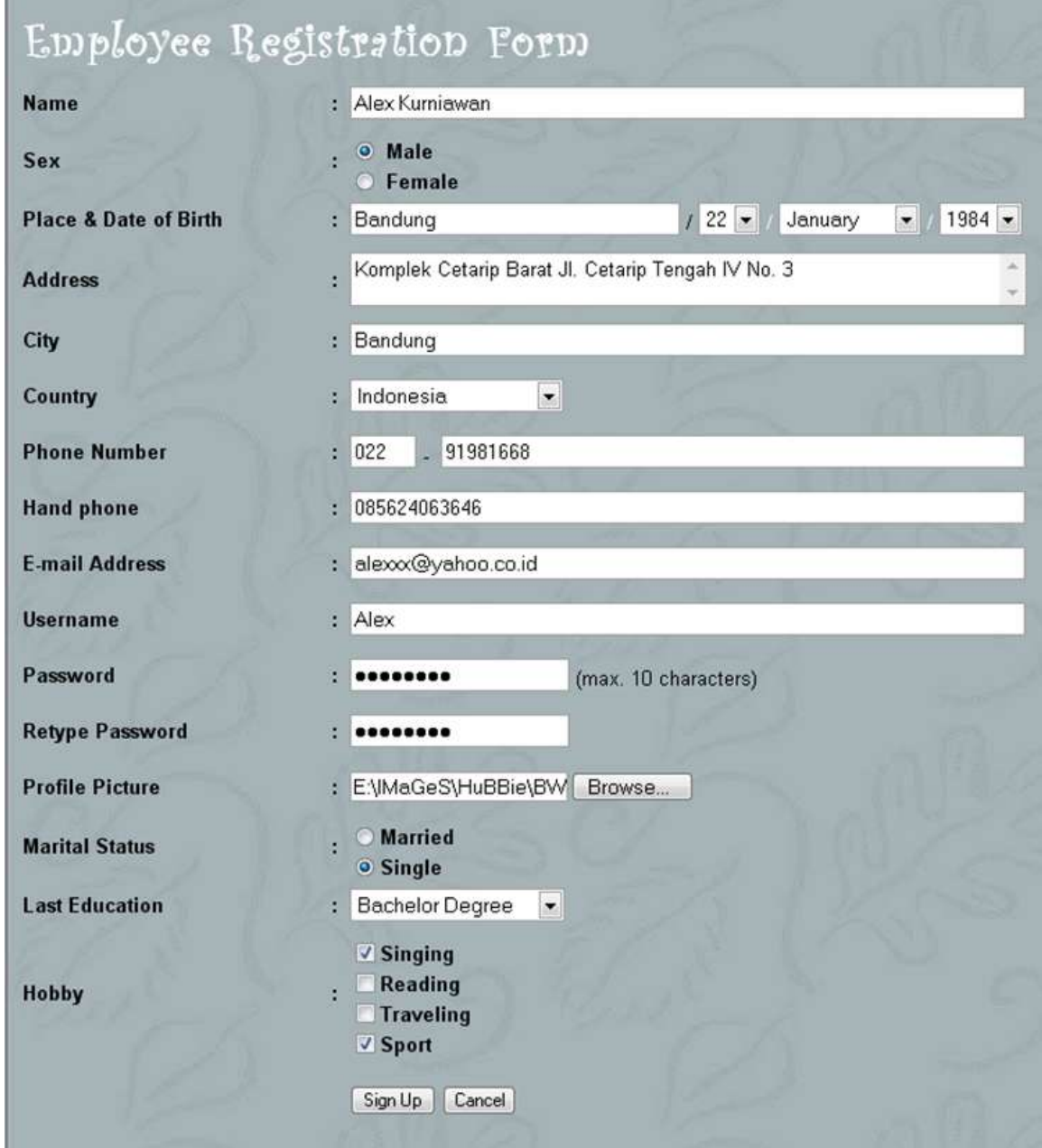